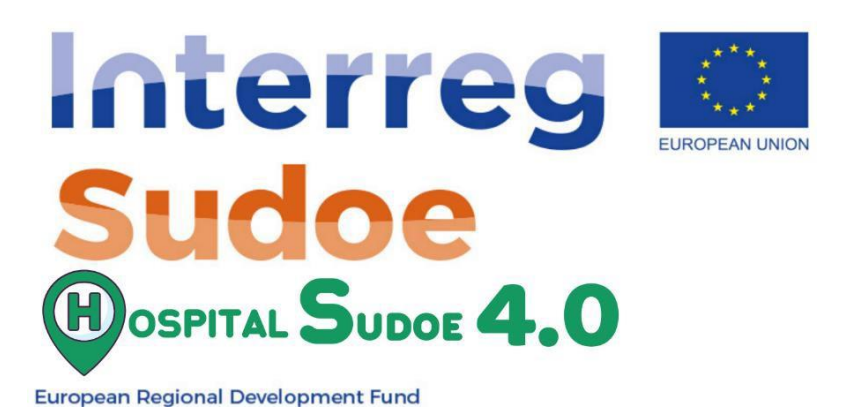

# Validation de la plateforme Hospitalaria SUDOE. Manuel du système de gestion intelligente de l'énergie dans les bâtiments hospitaliers

Ce document consiste en un manuel qui développe l'explication de tous les modules qui composent la plateforme avec ses différentes sections. Le manuel sera accompagné d'un manuel d'exercices pratiques étape par étape où toutes les procédures nécessaires à la simulation de notre bâtiment, à la création de scénarios de rénovation et à la création du passeport de rénovation seront expliquées en détail.

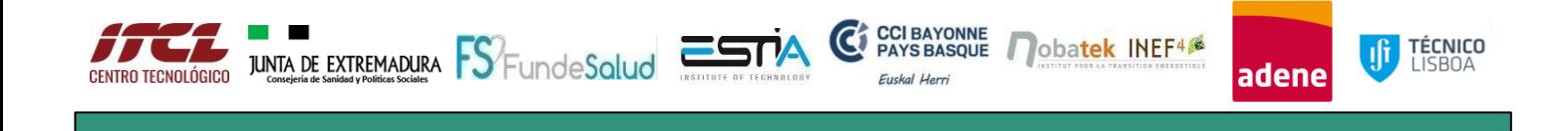

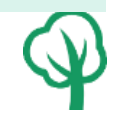

HOSPITAL SUDOE 4.0 0 est un projet cofinancé par le programme Interreg Sudoe à travers le Fonds européen de développement régional (FEDER) pour 1 055 136,66 euros

## **Résumé**

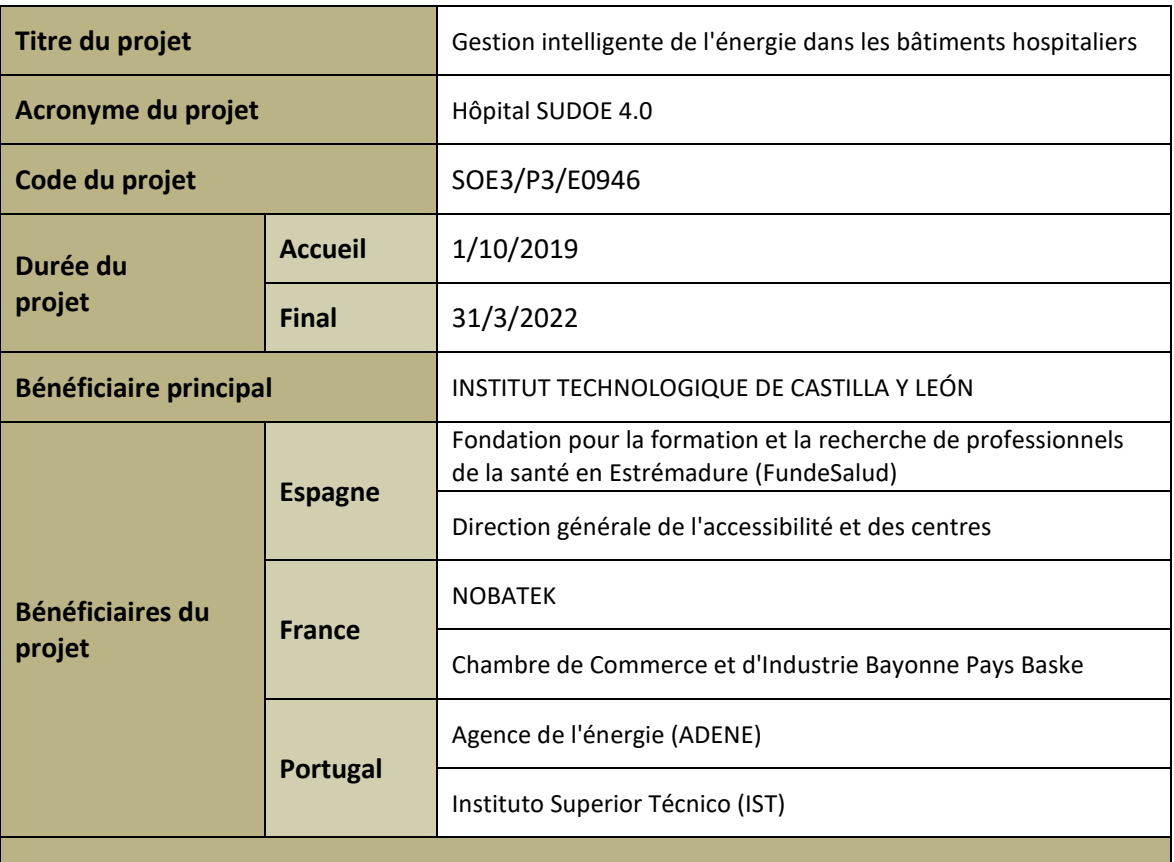

#### **Aperçu du projet**

Ce rapport de validation de la plateforme Hospital Sudoe 4.0 fait partie du projet HOSPITAL SUDOE 4.0 financé par l'Initiative SUDOE.

Grâce à cette plateforme, les utilisateurs ont connaissance de l'état actuel de la consommation de l'hôpital et reçoivent en même temps l'aide nécessaire pour acquérir un meilleur contrôle sur la gestion de l'hôpital.

Les informations nécessaires à la rédaction du rapport ont été obtenues grâce à la collaboration des partenaires du projet, coordonnée par l'ITCL.

La plateforme a été mise en œuvre par l'ITCL, avec l'étroite collaboration de NOBATEK et de l'IST dans le domaine spécifique de la qualité de l'air. De son côté, DGA-JUNTAEX et ADENE ont établi les paramètres de mesure et de contrôle que la plateforme gère, ainsi que les systèmes de capture de données en temps réel dans chacun des différents éléments de contrôle du bâtiment hospitalier sur lequel les travaux ont été réalisés. Enfin, FUNDESALUD a fourni des informations sur la facilité d'utilisation et la convivialité de la plateforme.

Outre la collaboration des partenaires du projet, les responsables des trois hôpitaux pilotes associés au projet ont également collaboré.

#### **Résumé exécutif**

L'objectif principal de la plateforme Hospital Sudoe 4.0 est de fournir aux utilisateurs des informations sur les consommations élevées et les inefficacités existant dans l'hôpital et de les aider à les réduire en développant des stratégies de rénovation spécifiquement conçues pour l'hôpital grâce aux données saisies sur la plateforme ; le but ultime de l'outil étant d'atteindre une efficacité énergétique maximale du bâtiment et de réduire considérablement les émissions directes et indirectes de polluants en convertissant le bâtiment en un nZEB (Zero Emission Building).

La plateforme SUDOE 4.0 pour les hôpitaux se compose de deux parties distinctes, un "Système de gestion de l'énergie pour les bâtiments hospitaliers" et un "Passeport pour la rénovation des bâtiments hospitaliers".

- Le système de gestion de l'énergie est un outil numérisé de suivi en temps réel des consommations et de gestion automatisée des installations de distribution d'électricité et d'eau.
- Le passeport de rénovation est une procédure permettant de définir des stratégies d'adaptation et de rénovation pour chaque bâtiment afin de maximiser son efficacité énergétique et son utilisation.

Ce rapport constitue un manuel qui développe l'explication détaillée des modules de la plateforme Hôpital Sudoe 4.0 :

- Accès et premiers pas : Ce module décrit comment accéder et commencer à utiliser la plateforme Hospital Sudoe 4.0.
- Simulation du bâtiment réel : ce module décrit l'introduction des données de l'hôpital, la configuration des usages, des matériaux et des systèmes, la création de son jumeau numérique et l'obtention des résultats via la plateforme.
- Scénarios de rénovation : Dans ce module, la description de la création d'une copie du jumeau numérique est réalisée afin de créer, par l'application d'améliorations proposées par la plateforme, différents scénarios de rénovation hospitalière.
- Passeport de rénovation: Ce module décrit comment atteindre une efficacité énergétique maximale par la conception de stratégies d'adaptation et de rénovation de l'hôpital.

Ce rapport sera également accompagné d'un autre document "MANUEL D'EXERCICES PRATIQUES" où toutes les procédures nécessaires à la simulation de notre bâtiment, à la création de scénarios de rénovation et à la création du passeport rénovation à travers une série d'exercices pratiques sont expliquées en détail.

Validation de la plateforme hospitalière SUDOE. Manuel du Système. de gestion intelligente de l'énergie dans les bâtiments hospitaliers

## **SOMMAIRE**

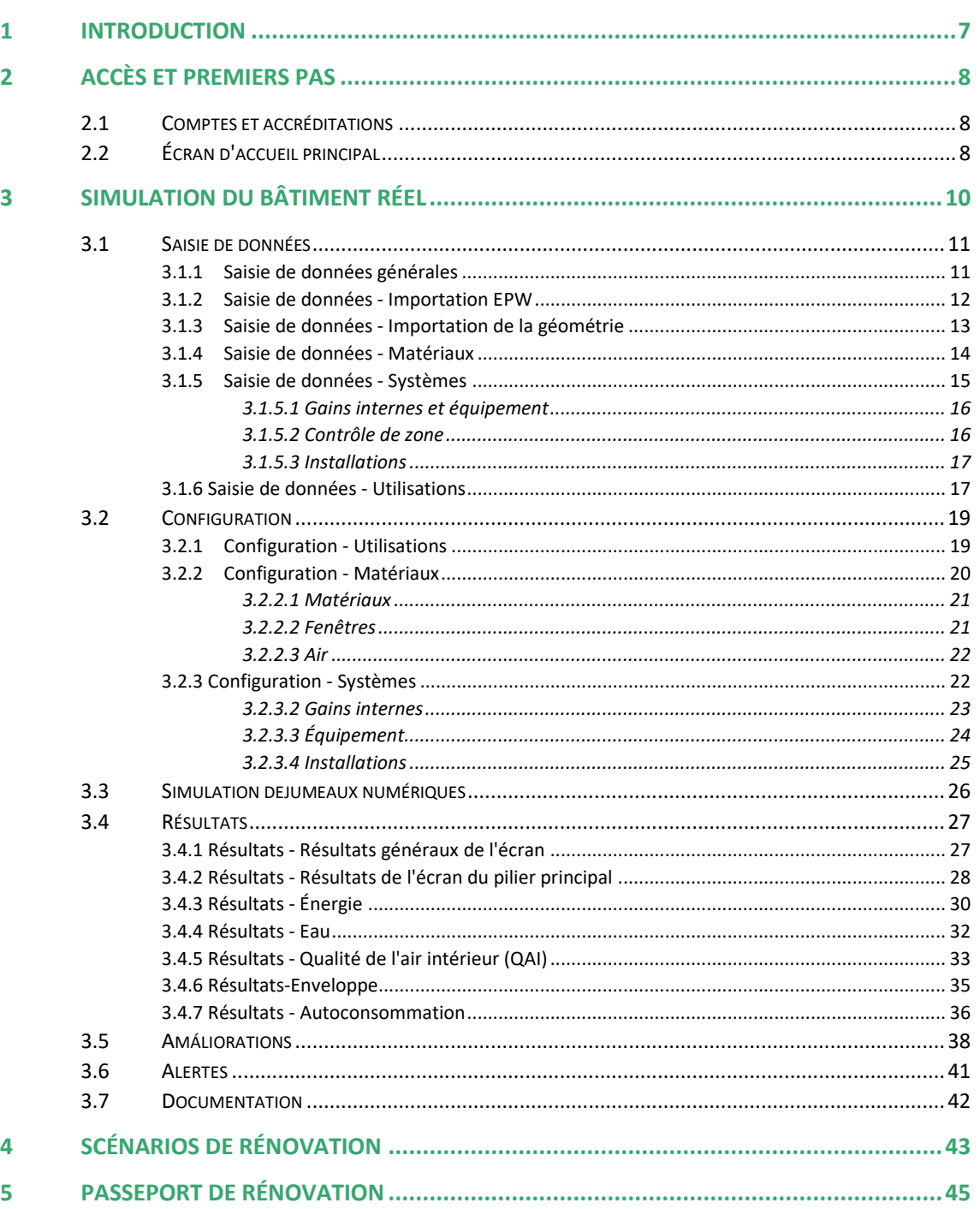

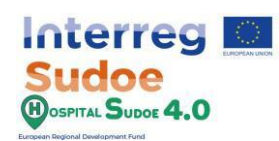

Validation de la plateforme hospitalière SUDOE. Manuel du Système. de gestion intelligente de l'énergie dans les bâtiments hospitaliers

## Sommaire de Figures

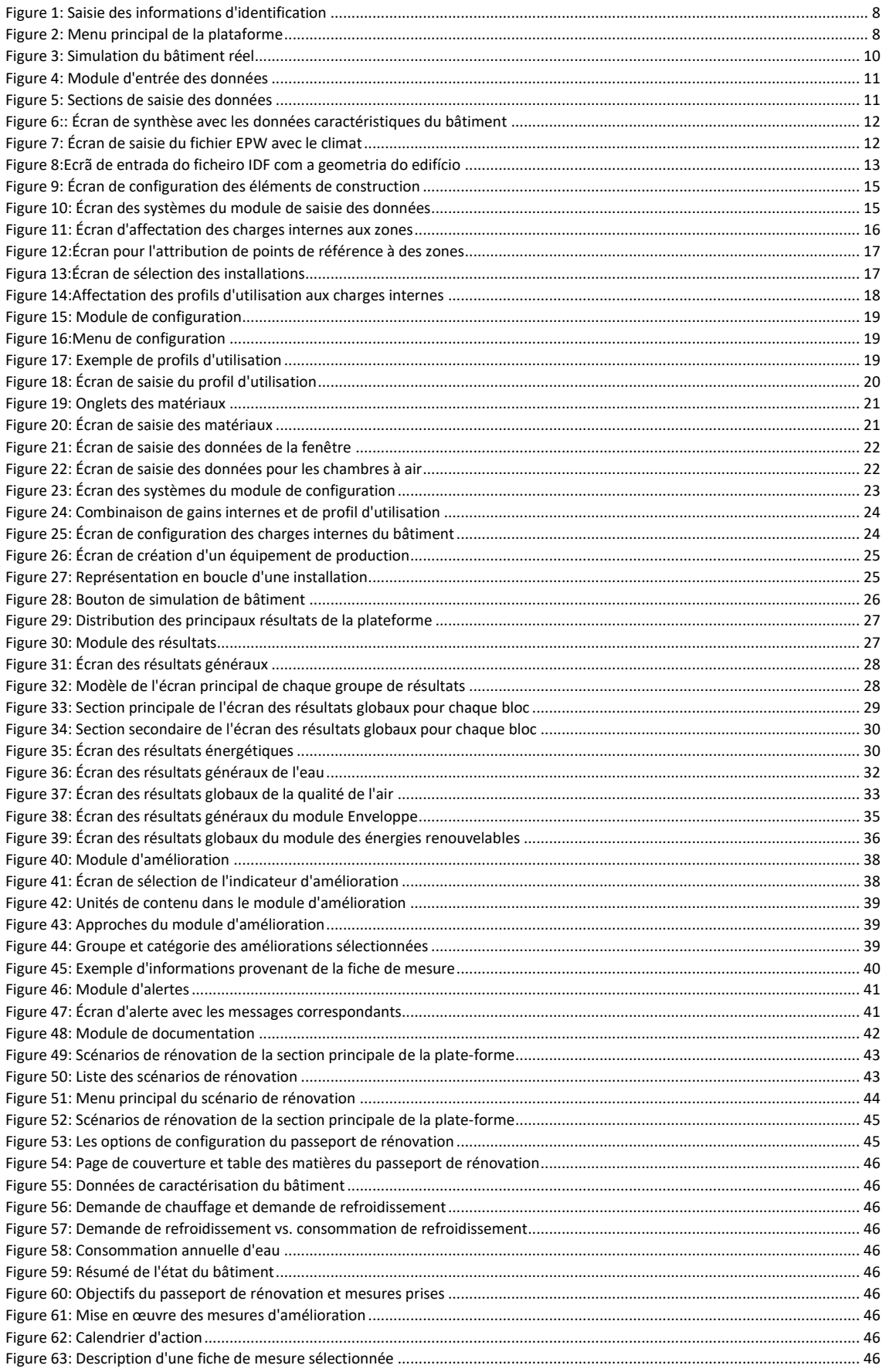

![](_page_5_Picture_0.jpeg)

. Validation de la plateforme hospitalière SUDOE. Manuel du Système de gestion intelligente de l'énergie dans les bâtiments hospitaliers

## **Sommaire des Tableaux**

![](_page_5_Picture_194.jpeg)

![](_page_6_Picture_0.jpeg)

## <span id="page-6-0"></span>**1 Introduction**

La plateforme Hospital Sudoe 4.0 est divisée en deux parties principales, un "Système de gestion de l'énergie pour les bâtiments hospitaliers" qui consiste en un outil numérisé de suivi en temps réel de la consommation et de gestion automatisée des installations d'approvisionnement en électricité et en eau, et un "Passeport pour la rénovation des bâtiments hospitaliers" qui est une procédure permettant de définir des stratégies d'adaptation et de rénovation pour chaque bâtiment afin de maximiser son efficacité énergétique et son utilisation.

L'objectif principal de la plateforme et de ses outils est de faire prendre conscience aux utilisateurs de la forte consommation et des inefficacités d'un hôpital et de les aider à les réduire en élaborant des stratégies de rénovation spécifiques à l'hôpital grâce aux données saisies sur la plateforme.

L'objectif ultime de l'outil est d'atteindre une efficacité énergétique maximale du bâtiment et de réduire considérablement les émissions directes et indirectes de polluants en transformant le bâtiment en un nZEB (Zero Emission Building).

Ce manuel expliquera tous les modules de la plateforme avec leurs différentes sections et sera accompagné d'un exercice pratique étape par étape où toutes les procédures nécessaires à la simulation de notre bâtiment seront expliquées en détail.

![](_page_7_Picture_0.jpeg)

## <span id="page-7-0"></span>**2 Accès et premiers pas**

Il s'agit des premières étapes que l'utilisateur doit franchir pour accéder à la plateforme et à ses fonctionnalités. Elles se composent de 2 étapes, **"Comptes et accréditations"** et **"Écran d'accueil principal".**

#### <span id="page-7-1"></span>2.1 Comptes et accréditations

Tout d'abord, l'utilisateur doit accéder à la plate-forme par le lien généré pour l'entité à laquelle il appartient, étant un lien à l'usage exclusif de cette entité. Ce lien aura le format habituel d'une page web avec le protocole https.

Une fois à l'intérieur, le premier écran affiché est la page de bienvenue, où l'on peut trouver une brève description du projet et des modules de la plateforme Hôpital Sudoe, ainsi que l'endroit où l'utilisateur peut trouver et remplir les cellules d'identification.

![](_page_7_Picture_99.jpeg)

*Figure 1: Saisie des informations d'identification* 

Ces concepts peuvent être appliqués à travers l'exercice Nº1 "Accès et habilitations" du "Manuel d'exercices pratiques - Sudoe 4.0 Hôpital".

## <span id="page-7-2"></span>2.2 Écran d'accueil principal

Une fois à l'intérieur de la plateforme, vous trouverez les trois menus principaux de l'outil : Simulation de bâtiment, Scénarios de rénovation et Passeport Rénovation

![](_page_7_Picture_100.jpeg)

<span id="page-7-3"></span>*Figure 2: Menu principal de la plataforme*

• **Simulation du bâtiment réel :** cette section de la plateforme permettra à l'utilisateur de créer le jumeau virtuel du bâtiment grâce à une interface de saisie de données qui facilite le processus de création. Sur la base des résultats de cette simulation et des données capturées par le monitoring, la plateforme fournit un écran de supervision, un module d'alarme et propose une série d'améliorations pour augmenter l'efficacité énergétique, la consommation d'eau et la qualité de l'air du bâtiment.

**Interreg Jdoe DSPITAL SUDOE 4.0** 

- **Scénarios de rénovation :** Un scénario de renouvellement est une copie du jumeau virtuel créé dans la section précédente, l'objectif de cette section est de créer un ou plusieurs scénarios sur lesquels les améliorations proposées par la plateforme seront appliquées. L'interface des scénarios est la même que celle de la simulation réelle, sauf qu'au lieu de partir d'un scénario vide, elle se base sur les informations déjà saisies précédemment.
- **Passeport de rénovation** : La fonction de cette section est la création du "Passeport de rénovation pour les bâtiments hospitaliers", ce document consiste en une fusion entre les résultats de la simulation du bâtiment réel et une simulation de rénovation, générant ainsi un manuel de procédures pour concevoir des stratégies pour l'adéquation structurelle de ces bâtiments afin d'atteindre une efficacité énergétique maximale

![](_page_9_Picture_0.jpeg)

## <span id="page-9-0"></span>**3 Simulation du bâtiment réel**

Les utilisateurs pourront y créer un jumeau virtuel du bâtiment grâce à une série d'outils répartis dans les six modules présentés dans l'interface principale de cette section.

![](_page_9_Picture_4.jpeg)

*Figure 3: Simulation du bâtiment réel*

Ces modules sont :

- **Saisie des données** : Module de saisie des informations, c'est dans ce module que l'on crée le jumeau virtuel du bâtiment, en important une géométrie, un fichier climatique et l'affectation d'une série d'éléments, tels que les lumières, le nombre de personnes par zone, les chaudières, etc.
- **Configuration** : Il s'agit du deuxième module d'entrée. Dans ce module, tous les éléments qui sont attribués au bâtiment dans le module de saisie des données seront créés et modifiés.
- **Résultats :** module de supervision des données, dans ce module sont regroupés les résultats de la simulation et les données en temps réel capturées par la supervision. Toutes ces informations sont réparties en 5 champs : énergie, eau, qualité de l'air, enveloppe et énergies renouvelables.
- **Alarmes :** À l'aide des données de surveillance et des limites fixées sur la base des résultats de la simulation, une série d'alarmes est générée pour signaler un comportement inefficace ou inapproprié dans le bâtiment.
- **Améliorations :** dans cette section, un certain nombre d'améliorations sont proposées en fonction des besoins d'amélioration du bâtiment. Les améliorations sélectionnées ici seront utilisées pour créer le scénario de rénovation et le passeport de rénovation.
- **Documents :** Module où sont regroupées toutes les informations utiles sur la plate-forme et la culture d'efficacité énergétique du bâtiment, la qualité de l'air et la consommation d'eau.

Si c'est la première fois que vous accédez à la plate-forme, seuls les modules "Saisie de données", "Configuration" et "Documentation" seront activés, le reste des modules sera désactivé et leurs boutons apparaîtront dans un ton plus gris. Pour activer ces modules, l'utilisateur doit simuler le jumeau numérique pour la première fois en utilisant la plateforme comme expliqué étape par étape dans le "Manuel d'exercices pratiques - HOSPITAL SUDOE 4.0".

#### <span id="page-10-0"></span>3.1 Saisie de données

Module composé d'une série de questionnaires destinés à aider l'utilisateur à créer le jumeau numérique de l'hôpital.

![](_page_10_Figure_4.jpeg)

*Figure 4: Module d'entrée des données*

Dans ce module, l'utilisateur n'importera que la géométrie et il météorisera et assignera à cette géométrie tous les matériaux, équipements, gains internes, profils d'utilisation etc... mais il ne créera pas ces objets dans ce module, il les créera dans le module "Configuration" comme expliqué ci-dessous.

En conséquence, le module "Data Entry" est un "module d'affectation" et le module "Configuration" est une sorte de base de données où l'utilisateur peut créer autant d'objets qu'il le souhaite et les affecter autant de fois qu'il le souhaite au bâtiment par le biais du module "Data Entry".

Ce module est divisé en 6 sections pour créer le jumeau numérique du bâtiment :

- Général
- EPW Import
- Importation de géométrie
- Matériaux
- Utilise
- **Systèmes**

![](_page_10_Figure_15.jpeg)

*Figure 5: Sections de saisie des données*

#### <span id="page-10-1"></span>3.1.1 Saisie de données générales

Cette section permet de caractériser le bâtiment et de le distinguer des autres. Il s'agit d'un questionnaire où l'on remplit des informations sur la localisation du bâtiment, sa surface totale, sa consommation d'énergie, sa consommation d'eau et ses méthodes d'autoconsommation, entre autres.

![](_page_11_Picture_0.jpeg)

Ces données seront également utiles pour la génération du passeport de renouvellement via la plateforme et pour des informations génériques sur les types d'hôpitaux dont le jumelage virtuel a été effectué via la plateforme.

![](_page_11_Figure_3.jpeg)

*Figure 6:: Écran de synthèse avec les données caractéristiques du bâtiment*

<span id="page-11-1"></span>Ces concepts peuvent être appliqués à travers l'exercice Nº2 "Caractérisation du bâtiment" du "Sudoe 4.0 Hôpital - Manuel d'exercices pratiques".

#### <span id="page-11-0"></span>3.1.2 Saisie de données - Importation EPW

Le fichier EPW contiendra les données météorologiques du site qui seront utilisées pour le calcul des différentes valeurs climatiques à travers la plateforme. Dans ce fichier, il y aura des enregistrements horaires de la température, des pressions, de l'humidité de l'air, de la vitesse du vent, entre autres, et si on le souhaite, ces données peuvent être modifiées avec d'autres valeurs mais toujours avec la fréquence d'enregistrement du fichier EPW original.

Il y a plusieurs façons d'obtenir ce fichier, l'une d'entre elles est le site officiel du moteur de calcul "EnergyPlus" qui peut être consulté à l'adresse suivante :

#### <https://energyplus.net/weather>

La plateforme dispose d'une cellule permettant d'importer le fichier EPW téléchargé.

![](_page_11_Picture_121.jpeg)

*Figure 7: Écran de saisie du fichier EPW avec le climat*

Ces concepts peuvent être appliqués à travers l'exercice Nº4 "EPW - Importation de fichiers météorologiques" du "Manuel d'exercices pratiques - Sudoe 4.0 Hospital.

#### <span id="page-12-0"></span>3.1.3 Saisie de données - Importation de la géométrie

Ce module fonctionne de la même manière que "EPW Import", dans cette section nous allons importer un fichier IDF contenant toute la géométrie de notre bâtiment, y compris les éléments tels que les portes, les fenêtres et autres. Ce fichier IDF sera généré par le logiciel gratuit "Genera3d".

La plateforme collectera automatiquement les informations nécessaires auprès de l'IDF et distribuera les objets à travers les différentes sections du module "Data Entry". Comme pour l'importation de l'heure, le fichier IDF peut être importé par le biais d'une cellule disponible dans la section "Importation de la géométrie".

![](_page_12_Picture_94.jpeg)

*Figure 8:Ecrã de entrada do ficheiro IDF com a geometria do edifício*

La géométrie peut être divisée en zones, et les zones peuvent à leur tour être regroupées en types de zones. Par exemple, un hôpital peut avoir 10 salles d'attente, ces zones auront très probablement des conditions similaires (points de référence, niveau d'occupation, éclairage, etc...). Pour faciliter la saisie des données, ces 10 zones seront regroupées dans un type de zone appelé "Salle d'attente", où nous pouvons attribuer des éléments à ces 10 zones, bien que si vous le souhaitez, chacune d'entre elles puisse être modifiée individuellement.

L'attribution des éléments dans les sections suivantes tiendra compte de ce concept, il est donc important de s'y familiariser.

Ces concepts peuvent être appliqués dans l'exercice pratique étape par étape de la section 1.3 "IDF - Importation de fichiers géométriques".

![](_page_13_Picture_0.jpeg)

#### <span id="page-13-0"></span>3.1.4 Saisie de données - Matériaux

La géométrie du bâtiment est définie par l'importation de l'IDF dans la plateforme via Genera3D, qui crée 7 types d'éléments de construction par défaut, un élément de construction consiste en une partie de l'enveloppe du bâtiment qui permet la division thermique entre les différents espaces du bâtiment et l'extérieur, ces éléments sont composés de différentes couches faites de différents matériaux, les images suivantes montrent les différents types d'éléments de construction distingués dans la plateforme.

![](_page_13_Figure_4.jpeg)

Pour définir chaque type d'élément de construction, l'utilisateur doit attribuer dans l'ordre les matériaux qui composent les couches qui les forment, en commençant par la couche extérieure, jusqu'à un maximum de 10 couches (y compris la couche extérieure), sauf dans le cas des fenêtres, où une seule couche doit être définie.

Les couches seront sélectionnées par un sélecteur qui récupérera les matériaux créés dans la section "Matériaux" du module "Configuration". Chaque couche peut être modifiée ou supprimée de la sélection originale.

![](_page_14_Picture_0.jpeg)

| <b>Constructive Elements</b>           |                                       |                                  |                                       |                         |                       |                    |               |                       |                    |             |                          |
|----------------------------------------|---------------------------------------|----------------------------------|---------------------------------------|-------------------------|-----------------------|--------------------|---------------|-----------------------|--------------------|-------------|--------------------------|
| <b>Constructive</b><br><b>Elements</b> | <b>Outer Layer</b>                    | Layer 2                          | Layer 3                               | Layer 4                 | Layer 5               | Layer 6            | Layer 7       | Layer<br>$\mathbf{g}$ | Layer<br>$\bullet$ | Layer<br>10 |                          |
| Forjado en<br>terreno                  | Tierra vegetal                        | Hormigon masa                    | Mortero de<br>cemento 1               |                         |                       |                    |               |                       |                    |             | $\mathbb{Z}$             |
| <b>Paredes</b><br><b>Exteriores</b>    | 1pieMetrico catalan                   | Mortero de<br>cemento 3          | ESP poliestireno 2                    | Tabicon 1               | Enlucido 2            |                    |               |                       |                    |             | $\mathbb{Z}$             |
| <b>Cubierta</b><br><b>Exterior</b>     | <b>PBGres</b>                         | Mortero de<br>cemento 1          | Betun flamina                         | Mortero de<br>cemento 2 | ESP<br>poliestireno 1 | Fu.<br>entrevigado | Enlucido<br>1 |                       |                    |             | $\overline{a}$           |
| <b>Suelo Interior</b>                  | Enlucido de yeso<br>1000 d 1300 1.5cm | FU entrevigado<br>ceramico Canto | Plaqueta o baldosa                    |                         |                       |                    |               |                       |                    |             | $\overline{a}$           |
| <b>Paredes</b><br><b>Interiores</b>    | Enlucido 2                            | Tabicon 2                        | ESP poliestireno 3                    | Tabicon 2               | Enlucido 2            |                    |               |                       |                    |             | $\overline{\mathscr{O}}$ |
| Cubierta<br><b>Interior</b>            | Plaqueta o baldosa                    | FU entrevigado<br>ceramico Canto | Enlucido de yeso<br>1000 d 1300 1.5cm |                         |                       |                    |               |                       |                    |             | $\mathbb{Z}$             |
| <b>Ventanas</b>                        | <b>VIDRIOCERMA</b>                    |                                  |                                       |                         |                       |                    |               |                       |                    |             | $\mathbb{Z}$             |

*Figure 9: Écran de configuration des éléments de construction*

<span id="page-14-1"></span>Les éléments de construction définiront l'enveloppe de notre bâtiment qui sera utilisée dans le calcul de la demande thermique ainsi que dans les calculs de transfert de chaleur entre les zones.

Ces concepts peuvent être appliqués à travers l'exercice Nº10 "Affectation des matériaux aux éléments de construction" du "Manuel d'exercices pratiques - Hôpital Sudoe 4.0".

#### <span id="page-14-0"></span>3.1.5 Saisie de données - Systèmes

Dans la section systèmes du module de saisie des données, tous les éléments qui génèrent d'une manière ou d'une autre un échange d'énergie dans les différentes zones du bâtiment seront affectés au bâtiment.

Ce module sur les systèmes sera divisé en trois sections, **"gains internes et équipement", "contrôle de zone"** et **"installations",** ces sections seront expliquées ci-dessous.

![](_page_14_Picture_79.jpeg)

*Figure 10: É*cran des systèmes du module de saisie des données

#### <span id="page-15-0"></span>*3.1.5.1 Gains internes et équipement*

Il est important de distinguer ces deux concepts :

- **Gains internes :** éléments qui produisent un gain de chaleur indirect dans une zone spécifique, tels que les personnes, l'éclairage, les équipements électriques (par exemple, un PC, un micro-ondes ou une télévision), entre autres.
- **Équipement :** Les éléments qui produisent dans une zone spécifique un échange thermique direct, comme un ventilo-convecteur ou un radiateur, ces éléments peuvent être liés à une installation.

Dans cette section, l'utilisateur affectera ces objets à chaque zone identifiée dans la géométrie importée et regroupée dans les "types de zone" mentionnés ci-dessus.

![](_page_15_Picture_118.jpeg)

*Figure 11*: *Écran d'affectation des charges internes aux zones*

Les gains internes et les équipements sont créés dans le module "Configuration" et affectés dans cette section au bâtiment.

Ces concepts peuvent être appliqués à travers l'exercice Nº11 "Affectation des gains internes et des équipements aux zones" du "Manuel d'exercices pratiques - Hôpital Sudoe 4.0".

#### <span id="page-15-1"></span>*3.1.5.2 Contrôle de zone*

.

Une zone à contrôler est celle dans laquelle un équipement a été assigné, de cette façon dans ces zones un point de référence de chauffage et de refroidissement sera assigné afin que l'équipement puisse modifier son fonctionnement pour satisfaire la température définie.

Encore une fois, dans cette section, le concept de "Type de zone" s'applique, et les points de référence assignés sont créés dans le module "Configuration".

![](_page_16_Picture_0.jpeg)

. de gestion intelligente de l'énergie dans les bâtiments hospitaliers Validation de la plateforme hospitalière SUDOE. Manuel du Système

| Bath room + | 1 subelementos          |              | 1 subelementos                |              |
|-------------|-------------------------|--------------|-------------------------------|--------------|
| Surgery -   |                         | $\checkmark$ |                               | $\checkmark$ |
| <b>S02</b>  | <b>HEATING SETPOINT</b> | $\check{~}$  | <b>REFRIGERATION SETPOINT</b> | $\checkmark$ |
| S01         | <b>HEATING SETPOINT</b> | $\check{ }$  | <b>REFRIGERATION SETPOINT</b> | $\checkmark$ |
| SO4(M)      | <b>HEATING SETPOINT</b> | $\checkmark$ | <b>REFRIGERATION SETPOINT</b> | $\checkmark$ |
| S03         | <b>HEATING SETPOINT</b> | $\checkmark$ | <b>REFRIGERATION SETPOINT</b> | $\checkmark$ |
|             |                         |              |                               | Save         |

*Figure 12:Écran pour l'attribution de points de référence à des zones*

<span id="page-16-2"></span>Ces concepts peuvent être appliqués à travers l'exercice Nº13 "Assignation des points de référence aux zones" du "Manuel d'exercices pratiques - Hôpital Sudoe 4.0".

#### <span id="page-16-0"></span>*3.1.5.3 Installations*

Une installation consiste en un ensemble d'éléments reliés entre eux pour satisfaire une demande spécifique, qu'il s'agisse d'eau, de chaleur ou de refroidissement dans tout le bâtiment. Dans cette section, certains types d'installations sont présentés et l'utilisateur n'a qu'à sélectionner celui dont dispose le bâtiment.

Les installations peuvent être modifiées dans la section Installations du module "Configuration".

![](_page_16_Picture_138.jpeg)

*Figura 13:Écran de sélection des installations*

Ces concepts peuvent être appliqués à travers l'exercice 14 "Sélection des installations du bâtiment" dans le "Manuel d'exercices pratiques Sudoe 4.0 Hôpital".

#### <span id="page-16-1"></span>3.1.6 Saisie de données - Utilisations

Une fois que les gains internes ont été affectés à une zone, il faut indiquer dans quelle période de temps ils agiront et avec quelle incidence. Pour ce faire, l'utilisateur doit attribuer un profil d'utilisation à chaque gain interne affecté à une zone.

Les gains internes seront regroupés en fonction de leurs types :

- **Occupation**
- Éclairage
- Équipement électrique
- Équipement de gaz
- Équipement de ECS
- Équipement à vapeur
- Autres équipements

![](_page_17_Picture_0.jpeg)

Dans cette section, le même concept de "Type de zone" sera appliqué, mais dans ce cas avec les types de gain interne et chaque gain interne créé. Les profils d'utilisation à affecter doivent être préalablement créés dans le module "Configuration".

![](_page_17_Picture_44.jpeg)

*Figure 14:*Affectation des profils d'utilisation aux charges internes

Ces concepts peuvent être appliqués à travers l'exercice Nº11 "Affectation des profils d'utilisation aux gains internes" du "Manuel d'exercices pratiques - Hôpital Sudoe 4.0".

![](_page_18_Picture_0.jpeg)

### <span id="page-18-0"></span>3.2 Configuration

Dans ce module, tous les éléments attribués au bâtiment dans le module de saisie de données seront créés et modifiés, ainsi, ce module agira comme une base de données des éléments de la plate-forme.

![](_page_18_Picture_4.jpeg)

*Figure 15: Module de configuration*

<span id="page-18-2"></span>Ce module est divisé en 3 sections

- **Utilisations**
- **Matériaux**
- **Systèmes**

![](_page_18_Picture_10.jpeg)

*Figure 16:Menu de configuration*

Ces concepts seront présentés et expliqués plus en détail ci-dessous.

#### <span id="page-18-1"></span>3.2.1 Configuration - Utilisations

Dans cette section, un utilisateur peut créer différents profils. Grâce à ces profils, l'utilisateur peut indiquer l'activité d'un certain élément pendant une période donnée et avec une incidence spécifique. Ainsi, dans un profil d'utilisation, une valeur de 1 implique une activité de 100% de l'élément et 0 signifie que l'élément n'est pas actif.

![](_page_18_Figure_15.jpeg)

*Figure 17: Exemple de profils d'utilisation*

**Interreg** udoe SPITAL SUDOE 4.0

Il existe deux types de profils :

- **Profil d'utilisation :** la valeur définissant le profil journalier doit être fractionnaire avec des valeurs limites comprises entre 0 et 1. Ces profils définiront un mode d'utilisation spécifique dans le temps, par exemple les heures de chauffage du bâtiment ou l'occupation de l'hôpital.
- **Point de référence :** la valeur définissant le profil journalier doit être une température avec des valeurs limites comprises entre 0 et 100. Ces profils doivent définir les points de référence de chauffage et de refroidissement pour des zones spécifiques.

Et en même temps, un profil est défini par 3 types de "Profils".

- **Profil journalier :** Ces profils seront définis comme des types de jours, par exemple des jours ouvrables ou des jours fériés, mais il est possible d'en ajouter autant que l'utilisateur le souhaite. En ce sens, nous pouvons définir, par exemple, un profil pour un jour de semaine, pour donner un autre exemple.
- **Profil hebdomadaire :** Formé par les profils journaliers, l'utilisateur doit ici créer quelques types de semaine par la composition de différents scénarios de profils journaliers.
- **Profil annuel :** Dans ce cas, un profil annuel est formé à partir des profils hebdomadaires répartis sur un calendrier annuel complet.

Les "Profils d'utilisation" et les "Points de référence" sont définis par leur profil annuel et cet élément sera celui attribué dans le module "Saisie des données".

![](_page_19_Picture_149.jpeg)

*Figure 18: Écran de saisie du profil d'utilisation*

Ces concepts peuvent être appliqués à travers l'exercice Nº5 "Profils d'utilisation et définition des points de référence" du "Manuel d'exercices pratiques - Hôpital Sudoe 4.0".

#### <span id="page-19-0"></span>3.2.2 Configuration - Matériaux

Dans la section de configuration des matériaux, il est possible de modifier les matériaux par défaut et d'en créer de nouveaux. Trois types de matériaux sont définis en fonction des paramètres qui les définissent.

• **Matériaux :** matériaux qui seront utilisés pour créer les différentes couches des éléments opaques du bâtiment, tels que les murs, les sols ou les plafonds.

![](_page_20_Picture_0.jpeg)

- **Fenêtres** : correspond à l'ensemble du matériau de la fenêtre et ne sera donc constitué que du matériau défini ici.
- **Air :** Espace d'air entre les matériaux.

<span id="page-20-0"></span>Chaque type se voit attribuer une carte sur laquelle les informations pertinentes doivent être remplies.

*Figure 19* : *Onglets des matériaux*

#### *3.2.2.1 Matériaux*

Les matériaux sont définis par les paramètres suivants.

- **Nom** : Identification du matériau.
- **Rugosité :** un matériau peut avoir différents niveaux de rugosité définis sur la plateforme grâce à ces options : très rugueux, rugueux, moyennement rugueux, moyennement lisse, lisse, très lisse.
- **Épaisseur :** distance entre les surfaces extérieures du matériau, représentée en "mètres".
- **Conductivité :** Conductivité thermique du matériau représentée en "W/m.K".
- **Densité :** Densité du matériau, représentée en "kg/m3".
- **Chaleur spécifique :** La quantité de chaleur nécessaire pour augmenter la température du matériau d'une unité représentée en "J/kg.K".

| ← Back to<br>Simulación/Configuration                    |                          |                          |                       |
|----------------------------------------------------------|--------------------------|--------------------------|-----------------------|
| Materiales X<br>Air<br><b>Material</b><br><b>Windows</b> |                          |                          |                       |
| <b>Material</b>                                          | <b>Madera</b>            |                          |                       |
| <b>Madera</b>                                            | <b>Name</b>              | Madera                   |                       |
| Mortero de cemento 1                                     | <b>Roughness</b>         | <b>Medianamente liso</b> |                       |
|                                                          | <b>Thickness</b>         | 0.030                    | m                     |
| Mortero de cemento 2                                     | <b>Conductivity</b>      | 0,15                     | W/m.K                 |
| Mortero de cemento 3                                     | <b>Density</b>           | 608,00                   | Kg/m <sup>3</sup>     |
|                                                          | <b>Specific Heat</b>     | 1630,00                  | J/Kg.K                |
| <b>ESP</b> poliestireno 1                                |                          |                          | <b>Delete</b><br>Save |
| <b>ESP</b> poliestireno 2                                | $\overline{\phantom{a}}$ |                          |                       |
| Add material +                                           |                          |                          |                       |

*Figure 20: Écran de saisie des matériaux*

#### <span id="page-20-1"></span>*3.2.2.2 Fenêtres*

Les variables sont à remplir de manière similaire à la section précédente, dans ce cas elles sont :

- **Nom :** Identification de la fenêtre
- **Transmittance :** Dépend de la conductivité et de l'épaisseur du matériau, elle indique la capacité de transmission thermique du matériau, représentée en "W/m2.K".
- **Coefficient de gain de chaleur solaire :** Fraction du rayonnement solaire admis par la fenêtre, une dimension.

![](_page_21_Picture_0.jpeg)

| $\leftarrow$ Back to<br>Simulación/Configuration |                             |                    | ό              |
|--------------------------------------------------|-----------------------------|--------------------|----------------|
| <b>Materiales X</b>                              |                             |                    |                |
| Air<br><b>Material</b><br><b>Windows</b>         |                             |                    |                |
| <b>Windows</b>                                   | <b>VIDRIOCERMA</b>          |                    |                |
| <b>VIDRIOCERMA</b>                               | <b>Name</b>                 | <b>VIDRIOCERMA</b> |                |
|                                                  | <b>Transmittance</b>        | 2,67               | $W/m2$ .k      |
|                                                  | Solar heat gain coefficient | 0,52               |                |
|                                                  |                             |                    | Delete<br>Save |
|                                                  |                             |                    |                |
|                                                  |                             |                    |                |
|                                                  |                             |                    |                |
|                                                  |                             |                    |                |
| Add window +                                     |                             |                    |                |
|                                                  |                             |                    |                |

*Figure 21: Écran de saisie des données de la fenêtre*

#### <span id="page-21-2"></span><span id="page-21-0"></span>*3.2.2.3 Air*

Les variables sont à remplir de manière similaire à la section précédente, dans ce cas elles sont :

- **Nom :** Identification du trou d'air
- **Résistance thermique :** propriété thermique et mesure de la différence de température par laquelle un objet ou un matériau résiste à un flux de chaleur, représentée en "m2 .K/W".

![](_page_21_Picture_96.jpeg)

*Figure 22: Écran de saisie des données pour les chambres à air*

Ces concepts peuvent être appliqués à travers l'exercice Nº6 "Définition des matériaux" du "Manuel d'exercices pratiques - Hôpital Sudoe 4.0".

#### <span id="page-21-1"></span>3.2.3 Configuration - Systèmes

Dans la section "Systèmes", l'utilisateur peut créer tous les éléments qui affectent directement ou indirectement l'échange de chaleur dans le bâtiment, afin de satisfaire les besoins de ses occupants. Ces éléments sont divisés en 3 groupes :

![](_page_22_Picture_0.jpeg)

- Gains internes.
- Équipement.
- Installations.

![](_page_22_Picture_5.jpeg)

*Figure 23: Écran des systèmes du module de configuration*

Ces groupes seront expliqués plus en détail ci-dessous.

#### <span id="page-22-0"></span>*3.2.3.2 Gains internes*

Comme expliqué plus haut, les gains internes sont les éléments qui produisent dans un domaine spécifique une le gain de chaleur indirect. Sept types de gains internes ont été identifiés dans la plateforme :

- **Occupation :** liée au nombre de personnes dans un espace et à la quantité de chaleur et d'émissions de CO2.
- **Éclairage :** Type de luminaires dans une zone spécifique, défini par leur niveau d'éclairement et la répartition de l'énergie entre les fractions Convection, Radiante, Sensible et Visible.
- Équipement électrique : équipement électrique dont l'émission de chaleur n'est pas la fonction principale, par exemple un PC ou un téléviseur, défini par sa puissance et les différentes fractions dans lesquelles est répartie l'énergie consommée.
- **Équipements à gaz :** Les équipements à gaz dont l'émission de chaleur n'est pas la fonction principale ou dont le but du transfert de chaleur n'est pas la zone dans laquelle se répartissent les différentes fractions de l'énergie consommée et des émissions de CO2, par exemple un processus de stérilisation ou une cuisinière à gaz, sont définis par leur puissance.
- **Équipement ECS :** équipement de production d'eau chaude sanitaire dont l'émission de chaleur n'est pas la fonction principale ou dont l'objectif du transfert de chaleur n'est pas la zone dans laquelle il se trouve définie par sa puissance et les différentes fractions dans lesquelles l'énergie consommée est distribuée, par exemple, un système ECS indépendant pour une demande spécifique tous situés dans la même zone.
- **Équipement à vapeur :** équipement à vapeur dont l'émission de chaleur n'est pas la fonction première ou dont la finalité du transfert de chaleur n'est pas la zone dans laquelle il se trouve, telle que définie par sa puissance et les différentes fractions dans lesquelles l'énergie consommée est distribuée.
- **Autres équipements :** Équipements génériques dont l'émission de chaleur n'est pas la fonction principale ou dont le but du transfert de chaleur n'est pas la zone dans laquelle ils se trouvent, définis par leur puissance, leur approvisionnement en énergie, les différentes fractions dans lesquelles l'énergie consommée est distribuée et les émissions de CO2 (le cas échéant).

Le nombre de personnes ou le chiffre de puissance saisi dans les questionnaires sur les gains internes

![](_page_23_Picture_0.jpeg)

indique le niveau maximal d'incidence de ce gain interne dans une zone donnée. Si elle est combinée à un profil d'utilisation, cette valeur sera prise en compte à 100% lorsque le profil d'utilisation est réglé sur 1.

Par exemple, un utilisateur définit un gain d'occupation interne avec 20 personnes, et attribue à ce gain interne un profil d'utilisation. Les 10 premières heures d'un jour aléatoire de ce profil d'utilisation sont représentées dans les deux premières colonnes du tableau ci-dessous. La troisième colonne montre comment ce profil d'utilisation affecte les calculs d'occupation pour chaque heure représentée de cette journée.

| <b>Hora</b> | <b>Utilize o perfil</b> | Nº de pessoas |
|-------------|-------------------------|---------------|
| 1           |                         |               |
|             | 0.1                     |               |
|             | 0.2                     |               |
|             | 0.5                     |               |
| 5           | 0.8                     |               |
|             | 0.9                     |               |
|             |                         |               |

*Figure 24: Combinaison de gains internes et de profil d'utilisation*

<span id="page-23-1"></span>Les charges internes sont réparties dans le module de configuration à travers différents onglets, comme le montre l'image suivante.

![](_page_23_Picture_130.jpeg)

*Figure 25: Écran de configuration des charges internes du bâtiment*

Ces concepts peuvent être appliqués grâce à l'exercice 7 "Définition des gains internes" du "Manuel d'exercices pratiques - Hôpital Sudoe 4.0".

#### <span id="page-23-0"></span>*3.2.3.3 Équipement*

Les équipements sont les éléments qui produisent un échange thermique direct dans une zone spécifique et peuvent être, par exemple, un ventilo-convecteur ou un radiateur, et ces éléments peuvent être indépendants ou liés à une installation.

Un équipement autonome pourrait être un radiateur électrique, un élément capable de produire de l'énergie par lui-même, qu'il partagera avec la zone où il est placé.

![](_page_24_Picture_0.jpeg)

Cependant, la plupart des éléments définis dans cette section ne peuvent pas fonctionner seuls, à moins de faire partie d'une installation qui forme une boucle avec d'autres équipements.

Les équipes sont divisées en trois blocs :

- **Génération :** Équipement dont la fonction principale est de produire de la chaleur ou du froid.
- **Demande :** équipement qui demande de l'énergie à un équipement de production ou à une offre pour produire de l'énergie dans une zone spécifique.
- **Approvisionnement :** équipement qui permet le transport de l'énergie par un conduit ou une canalisation, comme les pompes ou les ventilateurs.

Cette section consiste en des questionnaires portant sur les paramètres de performance de différents équipements.

| Sistemas/Equipos : 아                                                 |                      |                    |              |                |      |               |  |
|----------------------------------------------------------------------|----------------------|--------------------|--------------|----------------|------|---------------|--|
| <b>Generation</b><br><b>Demand</b><br><b>Supply</b><br><b>Boiler</b> |                      |                    |              |                |      |               |  |
|                                                                      | Calentador de agua   |                    |              |                |      |               |  |
| <b>Add Boiler+</b>                                                   | <b>Name</b>          | Calentador de agua |              |                |      |               |  |
| <b>Water heater</b>                                                  | <b>Tank volume</b>   | 2,00               |              | M <sup>3</sup> |      |               |  |
| <b>Calentador de agua</b>                                            | <b>Maximum power</b> | 100000,00          |              | W              |      |               |  |
| Add Water heater+                                                    | Fuel                 | <b>Gas natural</b> | $\checkmark$ |                |      |               |  |
|                                                                      | <b>Efficiency</b>    | 0,80               |              |                |      |               |  |
|                                                                      |                      |                    |              |                | Save | <b>Delete</b> |  |

*Figure 26: Écran de création d'un équipement de production*

Ces concepts peuvent être appliqués à travers l'exercice Nº8 "Définition des équipes" du "Sudoe 4.0 Hôpital - Manuel d'exercices pratiques".

#### <span id="page-24-0"></span>*3.2.3.4 Installations*

Comme expliqué ci-dessus, une installation est un ensemble d'éléments qui peuvent être divisés en 3 types, génération, offre et demande, reliés par un circuit qui forme une boucle. Dans cette section, un utilisateur peut modifier les installations sélectionnables sur la plate-forme en attribuant à chaque élément de la boucle un équipement qui s'y insère.

![](_page_24_Picture_119.jpeg)

*Figure 27: Représentation en boucle d'une installation*

<span id="page-24-1"></span>Ces concepts peuvent être appliqués à travers l'exercice Nº9 "Définition des installations" du "Manuel d'exercices pratiques - Hôpital Sudoe 4.0".

![](_page_25_Picture_0.jpeg)

.

#### <span id="page-25-0"></span>3.3 Simulation dejumeaux numérique

Une fois que l'utilisateur a configuré et saisi toutes les données et paramètres nécessaires du bâtiment, il doit simuler le bâtiment via l'option "Simulation" située en haut à droite de l'écran du module de saisie des données.

![](_page_25_Figure_4.jpeg)

*Figure 28: Bouton de simulation de bâtiment*

La simulation se fait par le biais d'EnergyPlus, un puissant moteur de simulation de bâtiment qui peut récupérer, grâce aux données entrées dans la plateforme, de nombreuses informations sur la consommation d'énergie et d'eau, la qualité de l'air intérieur, les caractéristiques de l'enveloppe et l'autoproduction d'énergie du bâtiment.

Ces concepts peuvent être appliqués à travers l'exercice n° 15 "Simulation du bâtiment jumeau numérique" dans le "Manuel d'exercices pratiques - Hôpital Sudoe 4.0".

![](_page_26_Picture_0.jpeg)

#### <span id="page-26-0"></span>3.4 Résultats

La plateforme Hospital Sudoe reçoit des informations de deux sources, les résultats de la simulation et la capture en temps réel du suivi du bâtiment. Ces données peuvent être regroupées en 5 piliers :

![](_page_26_Figure_4.jpeg)

*Figure 29*: *Distribution des principaux résultats de la plateforme*

Dans chaque champ, nous pouvons trouver l'"écran des résultats du pilier principal" où une variété de valeurs et d'indicateurs clés de performance (KPI) connexes sont affichés, et en général, la plate-forme montre les principaux KPI de chacun dans un "écran des résultats globaux".

![](_page_26_Picture_95.jpeg)

*Figure 30: Module des résultats*

Ces deux sections du module de résultats sont expliquées plus en détail ci-dessous.

#### <span id="page-26-1"></span>3.4.1 Résultats - Résultats généraux de l'écran

L'écran des résultats globaux sera divisé en deux sections, la première étant une comparaison des principaux indicateurs clés de performance pour chaque pilier entre le "bâtiment de référence" (simulation) et le "bâtiment réel" (suivi). Et l'autre représente votre pilier avec un KPI principal et un KPI important, ces piliers fonctionnent comme des boutons pour accéder à chaque "écran de résultats du pilier principal".

![](_page_27_Picture_0.jpeg)

. de gestion intelligente de l'énergie dans les bâtiments hospitaliers Validation de la plateforme hospitalière SUDOE. Manuel du Système

| ← Back to                 | <b>Simulación/Results</b>            |                      |                          |                                       | O.                   |
|---------------------------|--------------------------------------|----------------------|--------------------------|---------------------------------------|----------------------|
|                           | <b>Reference building</b>            | <b>Results</b>       |                          | <b>Actual building</b>                |                      |
| Energy per m <sup>2</sup> | kWh/m2<br>0,07425                    | ÷                    | J                        | Energy per m <sup>2</sup>             | kWh/m2               |
| Water per m <sup>2</sup>  | $m^3/m^2$<br>0,00225                 | C                    | J                        | Water per m <sup>2</sup>              | $m^3/m^2$            |
| <b>Indoor air quality</b> | $\mathbb{R}$<br>87,5                 | ಕೆ                   | J,                       | Indoor air quality                    | %                    |
| <b>Energy Demand</b>      | 0.66                                 | A                    | J                        | <b>Energy Demand</b>                  |                      |
| Self-generation           | $\%$                                 | ⊕                    | J                        | Self-generation                       | %                    |
|                           | <b>Energy</b>                        |                      |                          | Water                                 |                      |
| Energy per m <sup>2</sup> |                                      |                      | Water per m <sup>2</sup> |                                       |                      |
|                           | <b>Electrical Energy</b><br>Consumed | kWh/m <sup>2</sup>   |                          | <b>Total Water</b><br><b>Consumed</b> | m <sup>3</sup> /pers |
|                           | <b>Thermal Energy</b><br>Consumed    | kWh/m <sup>2</sup>   |                          | <b>Hot Water</b><br>Consumed          | m <sup>3</sup> /pers |
| kWh/m <sup>2</sup>        | CO <sub>2</sub> emission             | kgCO2/m <sup>2</sup> | $m^3/m^2$                | <b>Cold water</b><br>consumption      | m <sup>3</sup> /pers |
|                           | <b>Air quality</b>                   |                      | <b>Envelope</b>          |                                       | Self-generation      |
|                           | <b>Air quality</b>                   |                      | <b>Energy Demand</b>     | Self-generation                       |                      |
|                           | ಕ                                    |                      |                          | ÆÐ                                    |                      |

*Figure 31: Écran des résultats généraux*

#### <span id="page-27-1"></span><span id="page-27-0"></span>3.4.2 Résultats - Résultats de l'écran du pilier principal

Un modèle des écrans de résultats des piliers est présenté ci-dessous. L'objectif de ce modèle est d'expliquer de manière générale la fonctionnalité des écrans de résultats. Cependant, chaque pilier a ses propres particularités, qui seront détaillées ci-dessous.

![](_page_27_Figure_6.jpeg)

*Figure 32: Modèle de l'écran principal de chaque groupe de résultats*

![](_page_28_Picture_0.jpeg)

C'est la forme générale des écrans de résultats pour chaque pilier, qui est divisée en deux sections, la section principale et la sous-section.

**Section principale** : Ici vous verrez le KPI principal et le KPI global secondaire du pilier, ces informations sont divisées en 3 blocs mis en évidence dans l'image ci-dessous.

![](_page_28_Figure_4.jpeg)

*Figure 33: Section principale de l'écran des résultats globaux pour chaque bloc*

Ces 3 blocs représentent :

- **KPI principal (1) :** L'indicateur clé du pilier sera représenté comme dans l'onglet des résultats globaux, avec un graphique en arc, avec le nom de l'indicateur, la valeur, les unités et l'icône.
- **KPIs globaux secondaires (2) :** Ces KPIs affectent l'ensemble du bâtiment et sont représentés dans la section commentée. Normalement, la valeur principale de l'ICP (partie du numérateur) et l'ICP luimême sont affichés et identifiés par un nom, une valeur et des unités. Cette fonction peut varier, certains piliers n'afficheront que les KPI ou que les valeurs.
- **Graphique de l'indicateur (3) :** Le "KPI principal" et le "KPI global secondaire" fonctionnent comme un bouton, en cliquant sur le bouton, un graphique évolutif des données d'une année s'affiche dans la section marquée. Ce graphique montrera 3 variables, la variable réelle, la variable fictive et la variable de référence de l'ICP ou de la valeur sélectionnée.

**Section secondaire :** Cette section représente un indicateur de performance clé plus spécifique, les valeurs seront d'abord réparties entre des onglets représentant un concept de pilier spécifique, par exemple le chauffage ou la climatisation pour l'énergie ou différents polluants pour la QAI.

Dans chaque onglet, la représentation de l'ICP dépend du concept à montrer, ainsi pour chaque onglet les ICP peuvent être divisés par zones, surfaces ou représenter un KPI global.

![](_page_29_Picture_0.jpeg)

![](_page_29_Picture_2.jpeg)

*Figure 34: Section secondaire de l'écran des résultats globaux pour chaque bloc*

#### <span id="page-29-1"></span><span id="page-29-0"></span>3.4.3 Résultats - Énergie

![](_page_29_Figure_5.jpeg)

*Figure 35: Écran des résultats énergétiques*

<span id="page-29-2"></span>Les principaux indicateurs clés de performance sont les suivants.

Tableau 1: Liste des variables surveillées du bloc énergétique

![](_page_29_Picture_113.jpeg)

![](_page_30_Picture_0.jpeg)

Le pilier énergie est ensuite divisé en 6 onglets :

- Général
- Chauffage
- Refroidissement
- ECS
- Ventilation
- Éclairage

<span id="page-30-0"></span>Dans chaque tableau, vous trouverez le suivant KPI pour le pilier "énergie":

*Tableau 2: Liste des variables de la fiche d'information générale*

![](_page_30_Picture_215.jpeg)

*Tableau 3: Liste des variables de l'onglet Chauffage*

<span id="page-30-1"></span>![](_page_30_Picture_216.jpeg)

*Tableau 4: Liste des variables de l'onglet Refroidissement*

<span id="page-30-2"></span>![](_page_30_Picture_217.jpeg)

*Tableau 5: Liste des variables de la fiche ECS*

<span id="page-30-3"></span>![](_page_30_Picture_218.jpeg)

*Tableau 6: Liste des variables de l'onglet Ventilation*

<span id="page-30-4"></span>![](_page_30_Picture_219.jpeg)

*Tableau 7: Liste des variables de l'onglet Éclairage*

<span id="page-30-5"></span>![](_page_30_Picture_220.jpeg)

![](_page_31_Picture_0.jpeg)

. de gestion intelligente de l'énergie dans les bâtiments hospitaliers Validation de la plateforme hospitalière SUDOE. Manuel du Système

#### <span id="page-31-0"></span>3.4.4 Résultats - Eau

![](_page_31_Figure_3.jpeg)

*Figure 36: Écran des résultats généraux de l'eau*

<span id="page-31-1"></span>Les indicateurs suivis sont les suivants :

*Tableau 8: Liste des variables surveillées du module Eau*

| Indicateur                              | <b>Unités</b>  |
|-----------------------------------------|----------------|
| Consommation totale d'eau               | m <sub>3</sub> |
| Consommation d'eau chaude sanitaire     | m <sub>3</sub> |
| Consommation d'eau froide               | m <sub>3</sub> |
| Consommation totale d'eau par personne  | m3/personne    |
| Consommation d'eau chaude sanitaire par | m3/personne    |
| personne                                |                |
| Consommation d'eau froide par personne  | m3/personne    |
| Eau par surface                         | m3/m2          |

Le pilier de l'eau est ensuite divisé en 3 onglets :

- **Général**
- ECS
- Eau froide

<span id="page-31-2"></span>Les indicateurs suivants du bâtiment de référence se trouvent dans chaque fiche :

*Tableau 9: Liste des variables de l'onglet Général*

![](_page_31_Picture_168.jpeg)

#### *Tableau 10: Liste des variables de l'onglet ECS*

<span id="page-32-1"></span>![](_page_32_Picture_153.jpeg)

#### *Tableau 11: Liste des variables de la feuille d'eau froide*

<span id="page-32-2"></span>![](_page_32_Picture_154.jpeg)

#### <span id="page-32-0"></span>3.4.5 Résultats - Qualité de l'air intérieur (QAI)

![](_page_32_Figure_7.jpeg)

*Figure 37: Écran des résultats globaux de la qualité de l'air*

<span id="page-32-3"></span>Les indicateurs suivis sont les suivants :

#### *Tableau 12:* Liste des variables surveillées du module Qualité de l'air

![](_page_32_Picture_155.jpeg)

![](_page_33_Picture_0.jpeg)

. de gestion intelligente de l'énergie dans les bâtiments hospitaliers Validation de la plateforme hospitalière SUDOE. Manuel du Système

Le pilier QAI est ensuite divisé en 5 onglets :

- PM2\_5
- PM10
- CO2
- TVOC
- **Température**

<span id="page-33-0"></span>Les indicateurs suivants du bâtiment de référence se trouvent dans chaque fiche :

*Tableau 13: Liste des variables de la fiche PM 2.5*

![](_page_33_Picture_183.jpeg)

*Tableau 14: Liste des variables de la fiche PM 10*

<span id="page-33-1"></span>![](_page_33_Picture_184.jpeg)

*Tableau 15: Liste des variables de l'onglet CO2*

<span id="page-33-2"></span>![](_page_33_Picture_185.jpeg)

*Tableau 16: Liste des variables de l'onglet TVOC*

<span id="page-33-3"></span>![](_page_33_Picture_186.jpeg)

Tableau 17: *Liste des variables de l'onglet Température*

<span id="page-33-4"></span>![](_page_33_Picture_187.jpeg)

![](_page_34_Picture_0.jpeg)

. de gestion intelligente de l'énergie dans les bâtiments hospitaliers Validation de la plateforme hospitalière SUDOE. Manuel du Système

#### <span id="page-34-0"></span>3.4.6 Résultats-Enveloppe

![](_page_34_Figure_3.jpeg)

*Figure 38:* Écran des résultats généraux du module Enveloppe

<span id="page-34-1"></span>Les indicateurs suivis sont les suivants :

#### *Tableau 18*: *Liste des variables surveillées du module Enveloppe*

![](_page_34_Picture_156.jpeg)

Le pilier enveloppe est ensuite divisé en 4 onglets :

- **Transmittances**
- Contrôle de l'écart
- **Condensations**
- Contrôle adaptatif

<span id="page-34-2"></span>Les indicateurs suivants du bâtiment de référence se trouvent dans chaque fiche :

*Tableau 19:* Liste des variables de l'onglet transmittance

![](_page_34_Picture_157.jpeg)

![](_page_35_Picture_0.jpeg)

*Tableau 20: Liste des variables de l'onglet "Suivi des écarts".*

<span id="page-35-1"></span>![](_page_35_Picture_162.jpeg)

*Tableau 21: Liste des variables de l'onglet Condensations*

<span id="page-35-2"></span>![](_page_35_Picture_163.jpeg)

*Tableau 22: Liste des variables de l'onglet Contrôle adaptatif*

<span id="page-35-3"></span>![](_page_35_Picture_164.jpeg)

#### <span id="page-35-0"></span>3.4.7 Résultats - Autoconsommation

![](_page_35_Figure_9.jpeg)

*Figure 39:* Écran des résultats globaux du module des énergies renouvelables

<span id="page-35-4"></span>Les indicateurs suivis sont les suivants :

Tableau 23: *Liste des variables surveillées du module des énergies renouvelables*

![](_page_35_Picture_165.jpeg)

![](_page_36_Picture_0.jpeg)

Ensuite, le pilier de l'autoconsommation dépend des installations renouvelables du bâtiment :

- Général (Toujours)
- Photovoltaïque
- Énergie solaire thermique
- Turbine à air
- Biogaz

<span id="page-36-0"></span>Les indicateurs suivants du bâtiment de référence se trouvent dans chaque fiche :

*Tableau 24: Liste des variables de l'onglet Général*

![](_page_36_Picture_142.jpeg)

*Tableau 25: Liste des variables de l'onglet Photovoltaïque*

<span id="page-36-1"></span>![](_page_36_Picture_143.jpeg)

*Tableau 26: Liste des variables de l'onglet Chauffage solaire*

<span id="page-36-2"></span>![](_page_36_Picture_144.jpeg)

*Tableau 27: Liste des variables de la fiche technique de la turbine à air*

<span id="page-36-3"></span>![](_page_36_Picture_145.jpeg)

![](_page_37_Picture_0.jpeg)

#### <span id="page-37-0"></span>3.5 Amáliorations

Ce module contient une liste d'améliorations du bâtiment définies par une fiche d'action détaillée dont l'objectif principal est de proposer à l'utilisateur une série d'actions qui peuvent être mises en œuvre dans le bâtiment pour réduire la consommation d'énergie et d'eau et améliorer la qualité de l'air intérieur.

![](_page_37_Figure_4.jpeg)

*Figure 40: Module d'amélioration*

Ce module est divisé en 3 sections séquentielles :

- KPIs pour l'amélioration
- Sélection des feuilles de mesure
- Liste finale des améliorations.

**KPI à améliorer :** une sélection de KPI que l'utilisateur souhaite voir améliorés dans le bâtiment, ces KPI sont ceux qui apparaissent dans le module de résultats, cette décision peut donc être prise en comparant et en analysant les KPI surveillés et simulés. Les KPI sont affichés et organisés par piliers (énergie, eau, QAI, enveloppe et autoconsommation) comme le montre l'image ci-dessous.

![](_page_37_Picture_137.jpeg)

*Figure 41:* Écran de sélection de l'indicateur d'amélioration

**Sélection des fiches d'action :** Sur la base de la sélection effectuée par l'utilisateur, la plateforme proposera une série d'améliorations regroupées selon la structure suivante :

- Unité de contenu
	- o Focus
		- Groupes de mesure.
			- Catégorie de mesure.

Le premier niveau de la structure est l'unité de contenu, il y en a trois : Efficacité énergétique, Consommation d'eau et Qualité de l'air intérieur, qui sont affichés dans des onglets sur la plateforme.

![](_page_38_Picture_0.jpeg)

. de gestion intelligente de l'énergie dans les bâtiments hospitaliers Validation de la plateforme hospitalière SUDOE. Manuel du Système

![](_page_38_Picture_2.jpeg)

*Figure 42: Unités de contenu dans le module d'amélioration*

<span id="page-38-0"></span>Dans chaque unité de contenu, le deuxième niveau est le "Focus".

| <b>Water consumption</b><br><b>Air quality</b><br><b>Energy efficiency</b> |                          |
|----------------------------------------------------------------------------|--------------------------|
| MEASURES AIMED AT REDUCING THE ENERGY DEMAND FOR HEATING                   |                          |
| MEASURES AIMED AT REDUCING THE ENERGY DEMAND OF REFRIGERATION              |                          |
| MEASURES AIMED AT THE REDUCTION OF EMISSIONS AND CONSUMPTION               |                          |
| MEASURES AIMED AT THE RENEWABLE ENERGIES INTEGRATION                       |                          |
| *Note: Under the responsibility of the technician                          | $Controller \rightarrow$ |

*Figure 43: Approches du module d'amélioration*

Dans chaque approche, il y a une liste d'améliorations représentée par un tableau filtrable composé des deux autres aggravations, des groupes et des catégories et de la description de chaque amélioration suivie du lien ("Voir plus") vers chaque fiche de mesure.

![](_page_38_Picture_73.jpeg)

*Figure 44: Groupe et catégorie des améliorations sélectionnées*

La fiche d'action contiendra une brève description de l'amélioration ainsi qu'une explication technique plus détaillée permettant de mettre en œuvre l'amélioration dans le bâtiment réel et de connaître les bases à recréer via la plateforme. Il contiendra également un impact énergétique approximatif et le budget de l'amélioration. Tous seront accompagnés d'images permettant de comprendre l'amélioration.

![](_page_39_Picture_0.jpeg)

. de gestion intelligente de l'énergie dans les bâtiments hospitaliers Validation de la plateforme hospitalière SUDOE. Manuel du Système

![](_page_39_Figure_2.jpeg)

*Figure 45: Exemple d'informations provenant de la fiche de mesure*

<span id="page-39-0"></span>**Liste d'améliorations finales** : Il s'agit de la dernière sélection effectuée par l'utilisateur et représente les améliorations à appliquer au bâtiment afin de réaliser avec succès le passeport de rénovation.

![](_page_39_Picture_54.jpeg)

Ces concepts peuvent être appliqués à travers l'exercice Nº16 "Choix des améliorations du bâtiment" du "Manuel d'exercices pratiques - Hôpital Sudoe 4.0".

![](_page_40_Picture_0.jpeg)

#### <span id="page-40-0"></span>3.6 Alertes

Le module d'alertes prévient les utilisateurs lorsqu'une valeur surveillée ou un IKPI s'écarte des limites prédéfinies. Dans ce module, seules les alertes déclenchées sont affichées et indiquées par un numéro dans chaque pilier.

![](_page_40_Figure_4.jpeg)

*Figure 46: Module d'alertes*

![](_page_40_Figure_6.jpeg)

*Figure 47: Écran d'alerte avec les messages correspondants*

![](_page_41_Picture_0.jpeg)

#### <span id="page-41-0"></span>3.7 Documentation

Ce module contient des documents relatifs aux projets, aux plates-formes et à l'état de l'art qui rassemblent des informations sur la gestion des bâtiments en matière d'énergie, d'eau et de qualité de l'air intérieur.

![](_page_41_Picture_49.jpeg)

*Figure 48: Module de documentation*

En outre, dans cette section, nous pouvons trouver des manuels pour l'utilisation de la plate-forme et des manuels pour l'utilisation correcte du logiciel utilisé pour réaliser la géométrie. D'autre part, nous pouvons trouver des manuels et des modes d'emploi pour les moteurs utilisés pour générer des résultats par la plateforme.

## <span id="page-42-0"></span>**4 SCÉNARIOS DE RÉNOVATION**

Un scénario de rénovation est essentiellement une copie de la simulation du bâtiment réel ou le jumeau numérique du bâtiment dans son état réel où l'utilisateur peut modifier le jumeau numérique sans craindre de modifier le travail effectué sur le modèle original. L'objectif principal de cette fonctionnalité est de modifier le modèle original avec les améliorations proposées sélectionnées dans le module d'amélioration.

![](_page_42_Picture_4.jpeg)

*Figure 49: Scénarios de rénovation de la section principale de la plate-forme*

L'utilisateur peut créer autant de scénarios de rénovation qu'il le souhaite et les tester s'il le juge nécessaire. La procédure de création d'un nouveau scénario est simple et, lorsqu'elle est terminée, la plateforme crée une copie de l'état actuel du bâtiment dans la section "Simulation de bâtiment réel". Cela signifie qu'un utilisateur peut avoir plusieurs scénarios, mais que les premiers peuvent être basés sur une ancienne version du jumeau numérique du bâtiment.

| ←Back to                 |                     |                     |                 |                       |  |
|--------------------------|---------------------|---------------------|-----------------|-----------------------|--|
| Scenarios   + Create new |                     |                     |                 |                       |  |
| <b>Scenarios</b>         | <b>Created</b>      | <b>Modified</b>     | <b>Comments</b> |                       |  |
| $LED + Insulation$       | 27/07/2021 9:12:13  |                     |                 | 20 面<br>$\mathbb{Z}$  |  |
| <b>TEST</b>              | 27/07/2021 12:13:39 |                     | This is a test  | 名 自<br>$\mathbb{Z}^2$ |  |
| led+ insulation test     | 29/07/2021 14:01:37 | 29/07/2021 14:01:49 | vbdfhghergergr  | ◎ □<br>$\mathbb{Z}^2$ |  |
| copia                    | 30/07/2021 12:31:45 |                     |                 | 名 自<br>$\mathbb{Z}$   |  |
| prueba                   | 06/09/2021 11:28:12 |                     |                 | 名 自<br>$\mathbb{Z}$   |  |

*Figure 50: Liste des scénarios de rénovation*

Dans un scénario, la fonctionnalité est la même que pour la "simulation de bâtiment réel", à l'exception du module d'amélioration qui ne montrera qu'une liste d'améliorations sélectionnées dans le modèle original où l'utilisateur peut faire une sélection finale s'il le juge nécessaire.

![](_page_43_Picture_0.jpeg)

. de gestion intelligente de l'énergie dans les bâtiments hospitaliers Validation de la plateforme hospitalière SUDOE. Manuel du Système

![](_page_43_Picture_2.jpeg)

*Figure 51: Menu principal du scénario de rénovation*

<span id="page-43-0"></span>Ces concepts peuvent être appliqués grâce à l'exercice 17 "Créer des scénarios de rénovation" dans le "Manuel d'exercices pratiques - Hôpital Sudoe 4.0".

![](_page_44_Picture_0.jpeg)

## <span id="page-44-0"></span>**5 PASSEPORT DE RÉNOVATION**

Le Passeport de rénovation des bâtiments hospitaliers" est une procédure visant à définir des stratégies pour l'adaptation et la rénovation de chaque bâtiment afin de maximiser son efficacité énergétique et son utilisation. Ces propositions d'intervention, étant axées sur le "jumeau virtuel" du bâtiment, serviront à réaliser des études de faisabilité technique et économique de ces actions et à avoir une idée du rendement et de la rentabilité des investissements.

Avec ce point de départ, une stratégie sera établie pour améliorer le bâtiment dans tous les aspects analysés, avec pour objectif ultime d'en faire un bâtiment à consommation d'énergie et d'eau quasi nulle. .

![](_page_44_Picture_5.jpeg)

*Figure 52: Scénarios de rénovation de la section principale de la plate-forme*

La plateforme a été conçue à cette fin par le biais du module d'amélioration de la "simulation de bâtiment réel" en proposant une liste d'améliorations de la consommation d'énergie et d'eau et de la QAI. Ensuite, dans les "scénarios de rénovation", ces améliorations ont été simulées sur le modèle original. Maintenant, dans le "passeport de rénovation", les résultats du modèle original et les résultats du modèle amélioré sont comparés pour étudier la faisabilité technique et économique de la mise en œuvre de ces améliorations.

En outre, une section est incluse pour ajouter des commentaires techniques pertinents sur la mise en œuvre des améliorations, ainsi qu'un calendrier des actions pour indiquer l'ordre de chacune d'entre elles si on le souhaite et le coût estimé si on le connaît

| Description              | Start date | End date           | <b>Estimated cost</b>     |
|--------------------------|------------|--------------------|---------------------------|
|                          |            |                    | $\boldsymbol{\mathsf{x}}$ |
|                          |            |                    | $\mathbf{x}$              |
|                          |            |                    | $\boldsymbol{\mathsf{x}}$ |
|                          |            | <b>Add Update+</b> |                           |
| Insert operator comments |            |                    |                           |
|                          |            |                    |                           |

*Figure 53: Les options de configuration du passeport de rénovation*

![](_page_45_Picture_0.jpeg)

Le passeport de rénovation est un document composé de 6 pages et d'une série d'annexes contenant les fiches de mesure de la sélection finale des améliorations. Les deux premières pages sont la page de couverture et la table des matières du document.

![](_page_45_Picture_3.jpeg)

*Figure 54: Page de couverture et table des matières du passeport de rénovation*

Vous trouverez d'autres données techniques sur le bâtiment réel et les simulations dans les pages suivantes.

**Données générales :** Cette page comprend des informations générales sur le modèle original du bâtiment, elle peut être divisée en 4 parties.

• **Données de caractérisation du bâtiment :** dans cette section du passeport de rénovation, des informations sont saisies sur la surface du bâtiment, sa consommation annuelle, l'énergie autoproduite et le CO2 émis.

| Name of the<br>building | Annual energy consumption         | 345387,4865 kWh          |
|-------------------------|-----------------------------------|--------------------------|
|                         | <b>Total floor area</b>           | 235,0900 m <sup>2</sup>  |
| Prueba nombre           | Annual electricity consumption    | 28287,8585 kWh           |
|                         | Annual thermal energy consumption | 317099,6280 kWh          |
|                         | Annual water consumption          | 5294.5440 m <sup>3</sup> |
|                         | Annual self-generated energy      | kWh                      |
|                         | <b>CO2</b> emitted annually       | 80953.5200 KgCO2         |

*Figure 55: Données de caractérisation du bâtiment*

![](_page_46_Picture_0.jpeg)

• **Consommation d'énergie pour répondre à la demande de chauffage** : comparaison mensuelle entre la demande de chauffage et la production réelle de chauffage dans le bâtiment.

![](_page_46_Figure_3.jpeg)

*Figure 56: Demande de chauffage et demande de refroidissement*

• **Consommation d'énergie pour répondre à la demande de refroidissement :** comparaison mensuelle entre la demande de refroidissement et la production réelle de froid dans le bâtiment.

![](_page_46_Figure_6.jpeg)

*Figure 57: Demande de refroidissement vs. consommation de refroidissement*

• **Consommation d'eau :** consommation mensuelle d'eau en mètres cubes.

![](_page_46_Figure_9.jpeg)

*Figure 58: Consommation annuelle d'eau*

![](_page_47_Picture_0.jpeg)

**Résumé de l'état du bâtiment :** Comme les données générales, cette page montre, en valeurs annuelles, les KPI les plus importants relevés dans le suivi du bâtiment, et les répartit entre les 5 piliers du projet.

| <b>SUMMARY OF BUILDING STATUS</b> |                                                  |                                  |
|-----------------------------------|--------------------------------------------------|----------------------------------|
| <b>ENERGY</b>                     |                                                  |                                  |
|                                   | Annual electricity consumption per floor area    | 120,33 kWh/m <sup>2</sup>        |
|                                   | Annual thermal consumption per floor area        | 1348,84 kWh/m <sup>2</sup>       |
|                                   | Annual CO2 emissions per surface area            | 344,35 kgCO2/m <sup>2</sup>      |
| <b>WATER</b>                      |                                                  |                                  |
|                                   | <b>Water consumption per person</b>              | $0,1379$ m <sup>3</sup> /pers    |
|                                   | <b>Domestic Hot Water Consumption per person</b> | $0,1231 \text{ m}^3/\text{pers}$ |
|                                   | Cold water consumption per person                | $0,0148$ m <sup>3</sup> /pers    |

*Figure 59: Résumé de l'état du bâtiment*

**Objectifs du passeport de rénovation et mesures prises:** Cette page présente les objectifs du passeport de renouvellement et les mesures que l'utilisateur a finalement sélectionnées dans le scénario de renouvellement.

|   | OBJECTIVES OF THE RENOVATION CONTRIBUTION                                                                                                    |
|---|----------------------------------------------------------------------------------------------------|
|   | The Passport for the renovation of hospital buildings is a manual of procedures for designing strategies<br>for the structural adaptation of these buildings in order to achieve maximum energy efficiency in the<br>quest for the nZEB (Near Zero Energy Efficiency Building). The programme of interventions proposed in<br>the passport is based on the original architectural design of its facilities, the comparison with the<br>projected consumptions with respect to the current consumptions and the potential incorporation of<br>technical and technological innovations. |
|   | <b>MEASURES TAKEN</b>                                                                                                    |
| x | <b>REPLACE INCANDESCENT LIGHTS BY LED</b>                                                                                                    |

*Figure 60: Objectifs du passeport de rénovation et mesures prises*

Dans cette section du passeport de rénovation, les principaux KPI du bâtiment de référence seront comparés à ceux du scénario de rénovation et un pourcentage d'amélioration sera également indiqué pour chaque section après l'introduction des mesures appropriées.

|                    | <b>IMPLEMENTATION OF IMPROVEMENT MEASURES</b> |                                        |             |                            |                   |
|--------------------|-----------------------------------------------|----------------------------------------|-------------|----------------------------|-------------------|
| SIMULATION RESULTS |                                               |                                        |             |                            |                   |
|                    | Energy                                        | Water                                  | Air quality | Envelope                   | <b>Renewables</b> |
| Scenario           | 1426,72 kWh/m <sup>2</sup>                    | 22,5213 m <sup>3</sup> /m <sup>2</sup> | 0.18%       | 50.7497 kWh/m <sup>2</sup> | 0.0%              |
| Reference          | 989.62 kWh/m <sup>2</sup>                     | 22.5213 m <sup>3</sup> /m <sup>2</sup> | 0.18%       | 51.8160 kWh/m <sup>2</sup> | 0.0015%           |
| <b>Improvement</b> | 44,17%                                        | 0.0%                                   | 0,0%        | $-2,06%$                   | $-100,0%$         |

*Figure 61: Mise en œuvre des mesures d'amélioration*

Sur la même page figure le tableau des délais d'intervention, qui indique en détail l'exécution de chacune des mesures de rénovation spécifiées dans le passeport, ainsi que le coût estimé de leur exécution, en fonction des informations saisies par l'utilisateur.

| <b>TIMETABLE FOR ACTION</b>  |                   |                 |                       |  |
|------------------------------|-------------------|-----------------|-----------------------|--|
| <b>Timetable Description</b> |                   |                 |                       |  |
| <b>Description</b>           | <b>Start date</b> | <b>End date</b> | <b>Estimated cost</b> |  |
| led +insulation              | 08/10/2021        | 31/12/2021      | 27,0000€              |  |

*Figure 62: Calendrier d'action*

La partie finale du passeport contiendra une série d'annexes avec des descriptions détaillées des améliorations introduites, ainsi que des explications et des estimations.

![](_page_48_Picture_55.jpeg)

*Figure 63: Description d'une fiche de mesure sélectionnée*